## Instruction on how to disable driver signature enforcement on Windows 10 and install EKRIP Driver

1) Click on Windows icon on left corner of the task bar (lower left on the desktop  $\rightarrow$  Click on Settings

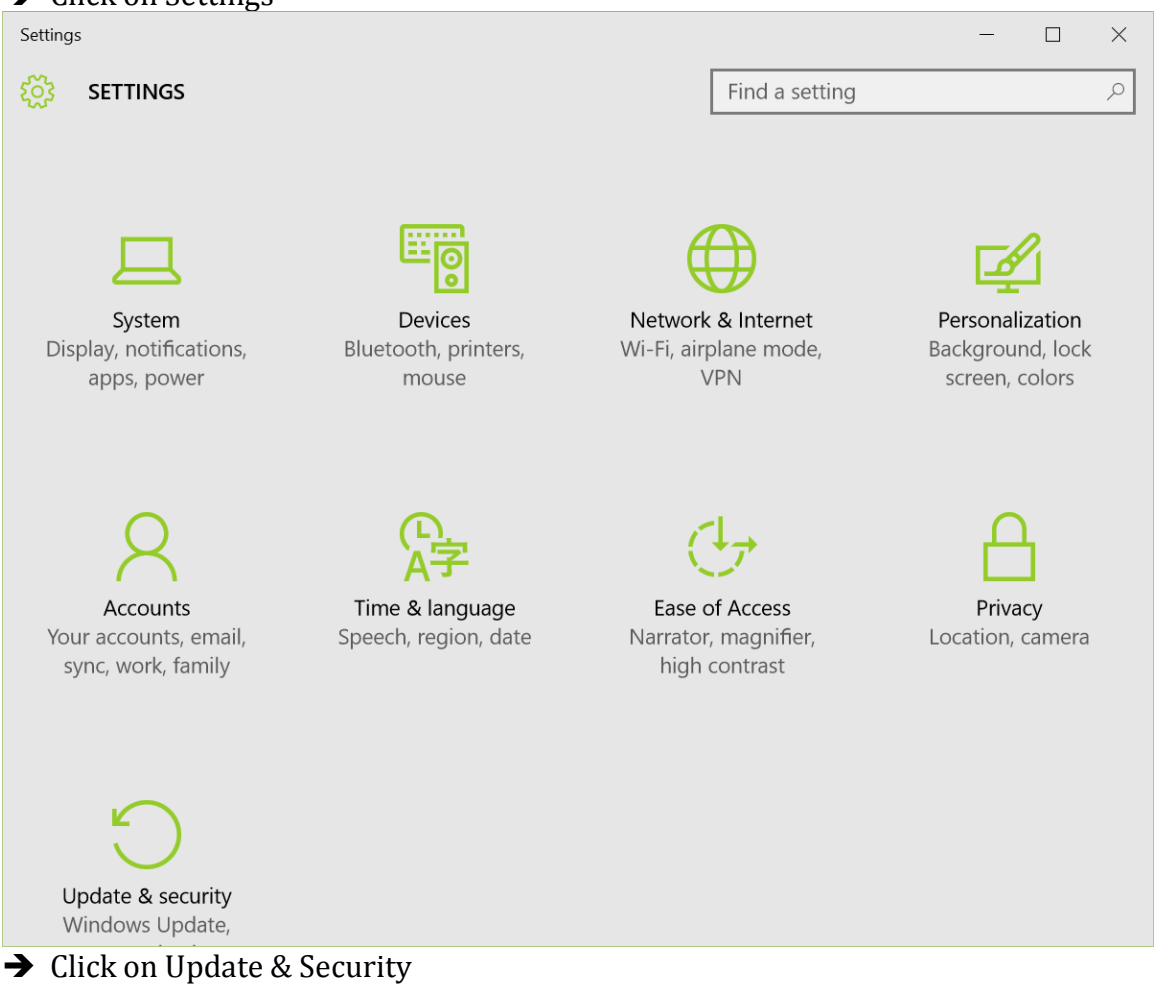

→ Click on Recovery

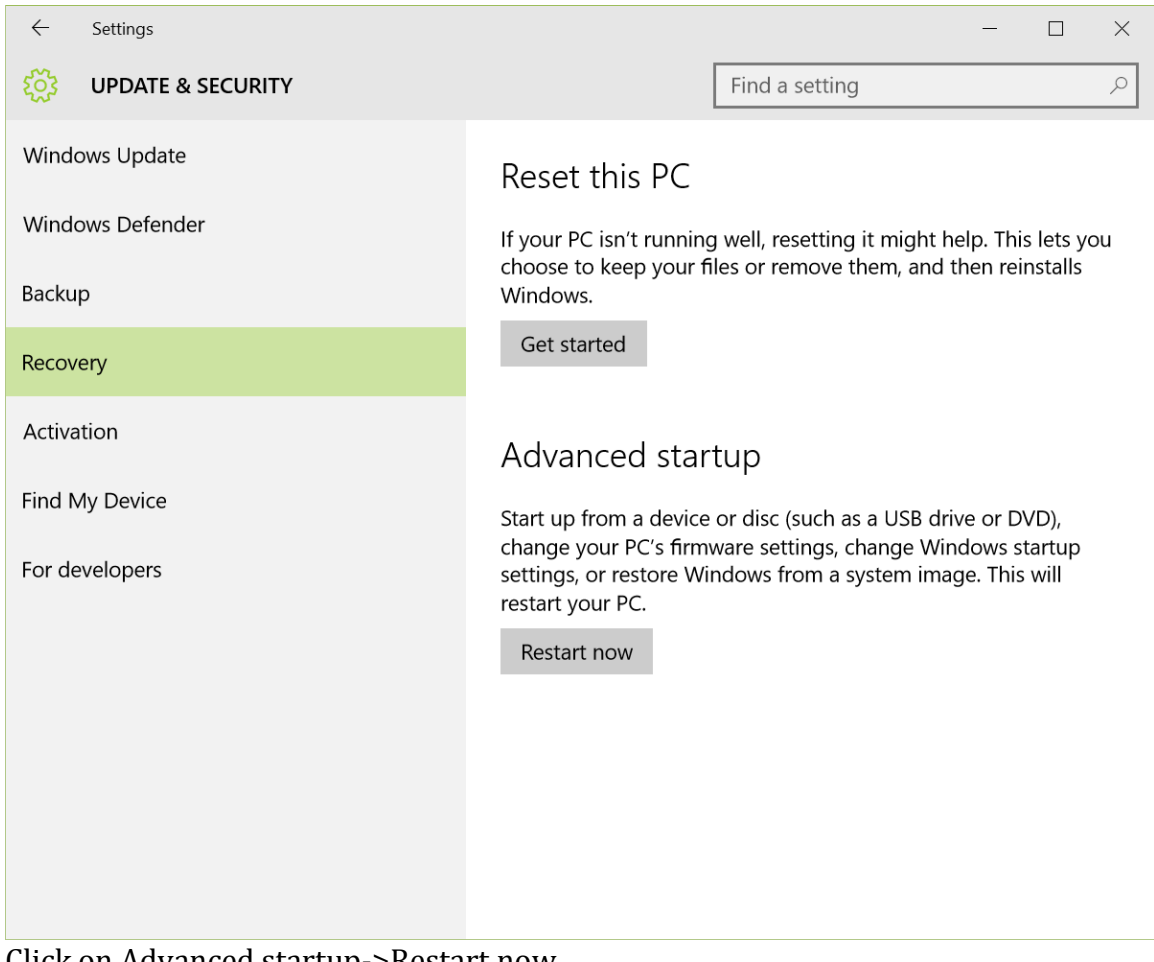

- → Click on Advanced startup->Restart now
- 2) In Choose an option Screen (if not show, repeat step 1)
	- → Click on Troubleshoot (Reset your PC or see advanced options)
	- **→** Click on Advanced Options
	- → Click on Startup Settings
	- $\rightarrow$  Click on Restart

3) In Startup Settings

Press F7 key (disable driver signature enforcement)

The PC will restart and follow the steps below to install EKRiP Driver

1) Click on Windows icon on left corner of the task bar (lower left on the desktop

- $\rightarrow$  ->Click on Settings
- $\rightarrow$  ->Click on Devices
- → ->Click on Printers & Scanners
- $\rightarrow$  ->Click on Add a printer
- $\rightarrow$  ->Click on The printer that I want isn't listed
- $\rightarrow$  ->Select Add a local printer or network printer with manual settings
- $\rightarrow$  ->Click on Next
- $\rightarrow$  ->In Choose a printer port, select Use an exiting port, select a USB port, such as USB001, Click on Next
- → ->Click on Have Disk and browse to EKRIP Driver folder and select Win7 subfolder